# **Elektronické přihlašování do kurzů u3v muni**

Pokračující ročníky, absolventi

- **1. Vyberte krok A, B nebo C podle toho, zda znáte přístupové údaje.**
- **A) Znám UČO a primární heslo (přihlašovací údaje do IS MU)**
- **A I.**Klikněte na odkaz, který jsme Vám zaslali v e-mailu.
- **A II.** Vepište Vaše UČO (univerzitní číslo osoby) a primární heslo, poté klikněte na **"Přihlásit"**. Pokračujte podle **bodu 2** na další straně.

V samotné objednávce se poté automaticky vyplní Vaše osobní údaje, které prosím zkontrolujte (bod č. 5).

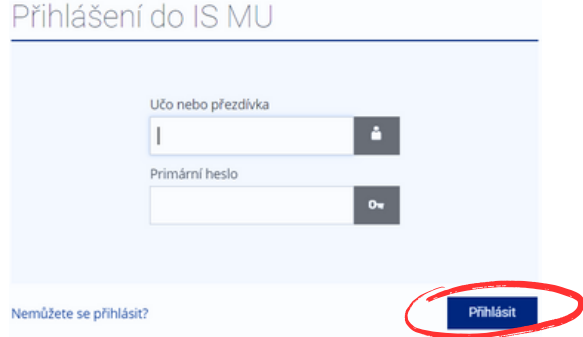

- **b) Již jsem někdy objednával v Obchodním centru MU = elektronicky jsem se přihlašoval/a do některého z kurzů (ale neznám UČO a primární heslo)**
- **B I.** Klikněte na odkaz, který jsme Vám zaslali v e-mailu a na stránce klikněte **vpravo nahoře na obrázek klíče**

## MUNI Obchodní

**Univerzita** 

třetího

věku

U3V

**B II.**Objeví se tabulka, vyberte možnost **1. Přihlásit se pomocí e-mailu"**.

Zadejte **Váš e-mail** a **heslo pro Obchodní centru** (to jste si sami určili při zakládání minulé objednávky = přihlášky) a klikněte na "Přihlásit se". Pokračujte podle **bodu 2** na další straně. Pokud si nepamatujete své heslo, postupujte podle pokynů dále.

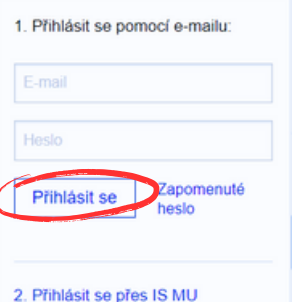

 $\equiv$  0  $\equiv$  0

#### **Varianta** - Nepamatuji si / Neznám své heslo pro Obchodní centrum

Po kliknutí na klíč (viz bod B I.) zvolte možnost **"Zapomenuté heslo"**.

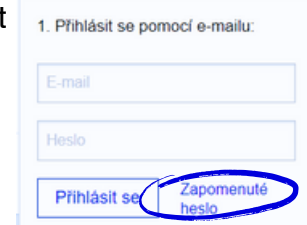

 $U_3V$ 

**Univerzita** 

třetího

věku

Budete vyzváni k **"Nastavení nového přístupového hesla"** - zadejte Váš email a opište kontrolní kód. Zvolte možnost **"Zaslat jednorázový ověřovací kód"**.

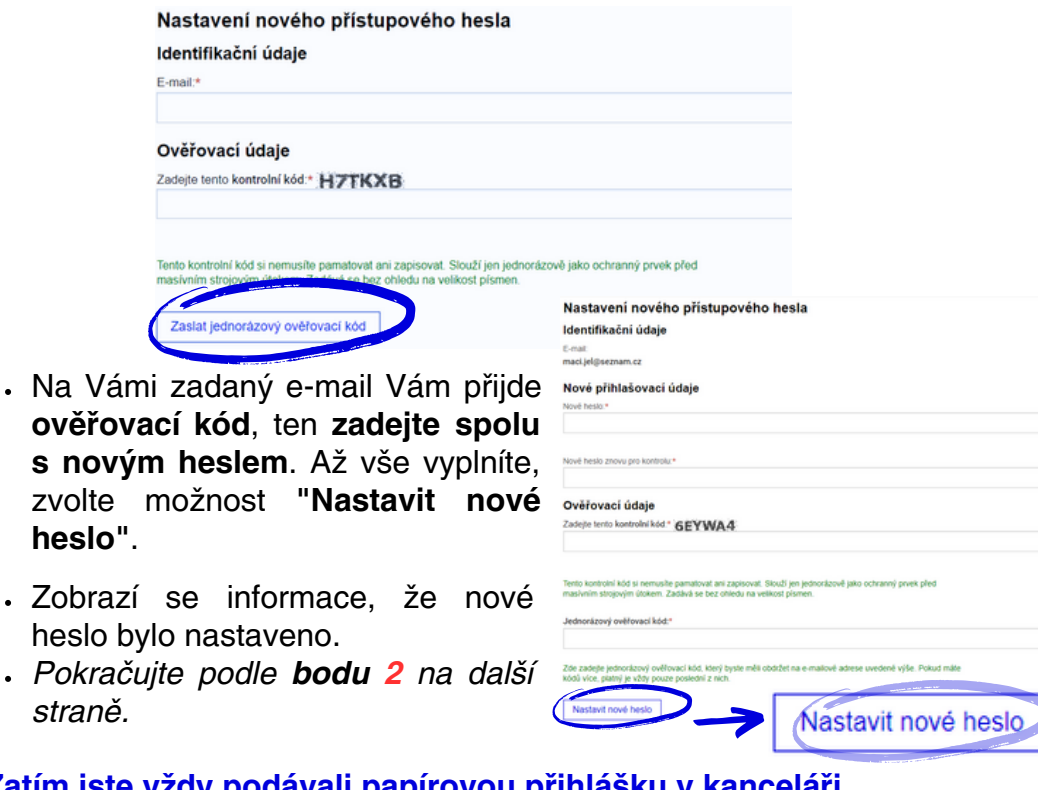

#### **C) Zatím jste vždy podávali papírovou přihlášku v kanceláři**

**C I.**Kurz budete objednávat rovnou na odkazu, který jsme Vám zaslali e-mailem (bez přihlášení do systému). **Klikněte na odkaz, který jsme Vám zaslali e-mailem**. Pokračujte podle **bodu 2** na další straně.

## **Pokračování: bod 2 - NÁKUP KURZU platí pro všechny varianty - A, B i C**

**2.**Zkontrolujte, zda se jedná o **správný kurz** (ten, do kterého se chcete přihlásit) a zvolte **"Koupit"**.

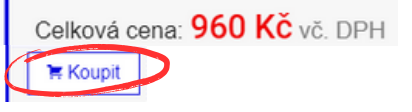

**3.** Klikněte na **"Objednat"**(je možné, že tento krok zcela přeskočíte).

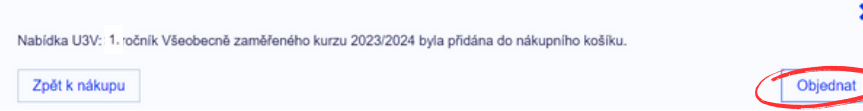

#### **4.** Ukáže se **Obsah Vašeho nákupního košíku**.

Pokud chcete v rámci jedné objednávky koupit **více kurzů najednou**, klikněte na "Zpět k nákupu" a vyberte další kurz (viz předchozí bod). Jakmile je obsah košíku kompletní, klikněte na **"Objednat"**.

Upozornění: Zkontrolujte **počet balení**, v košíku vždy musí být uvedeno "**1"**. Případně upravte počet pomocí kliknutí na "+" či "-".

Kurzy, které vložíte do košíku, mohou být **pouze pro Vaši osobu**, nikoliv pro někoho dalšího. Každý zájemce o studium se musí hlásit zvlášť.

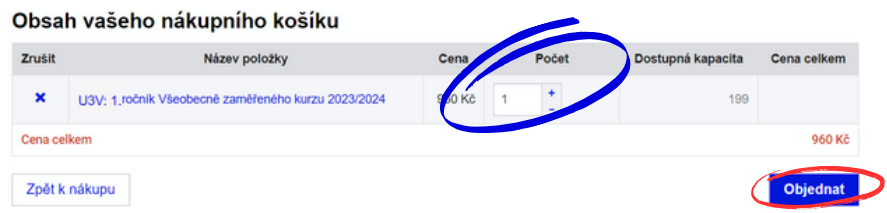

**5.**Vyplňte všechny své základní údaje a klikněte na **"Pokračovat"**.

Pokud jste přihlášeni v Obchodním centrum (varianta A, B), budou údaje vyplněny automaticky. Údaje v přihlášce zkontrolujte a klikněte na **"Pokračovat".**

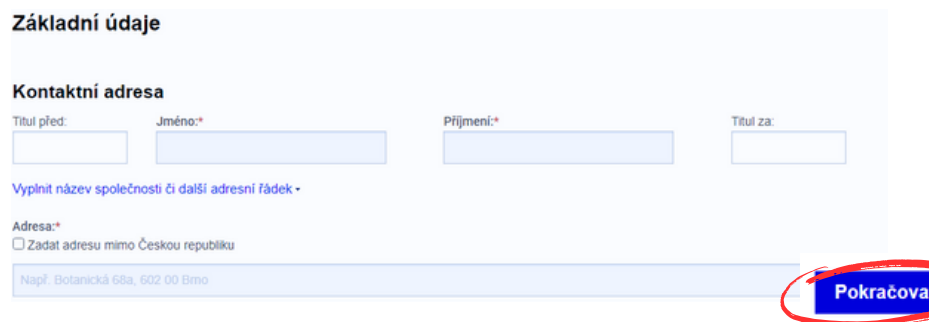

**6.**Vyberte **způsob platby** (označte tečkou) a klikněte na **"pokračovat"**. Upozornění: Zápisné je nutné uhradit nejpozději do 14 dnů od podání přihlášky. V opačném případě bude přihláška stornována. Aby byla Vaše přihláška platná, je **nutné kliknout na Dokončit objednávku** v následujícím kroku.

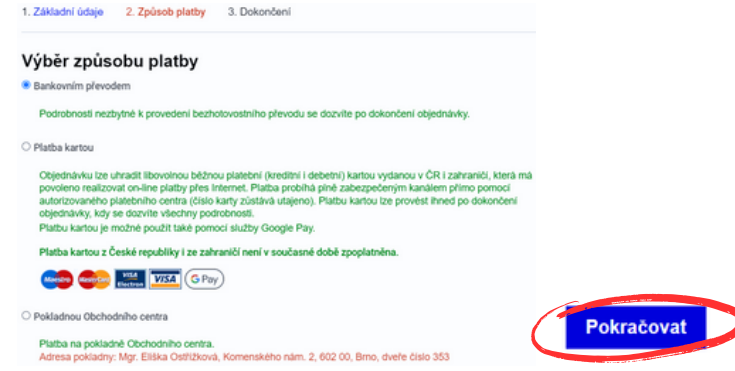

**7.**Nyní můžete vidět **souhrn** celé objednávky. **Zkontrolujte**, zda všechny uvedené údaje souhlasí, a zcela na konci stránky klikněte na **"Dokončit objednávku"**.

Upozornění: Objednávku není možné dokončit bez zaškrtnutí (označte tečkou) ne/souhlasu se zasíláním nabídek z U3V MU a fotografováním. **Aby byla Vaše přihláška platná, je nutné kliknout na "Dokončit objednávku zavazující k platbě" zcela na konci stránky.**

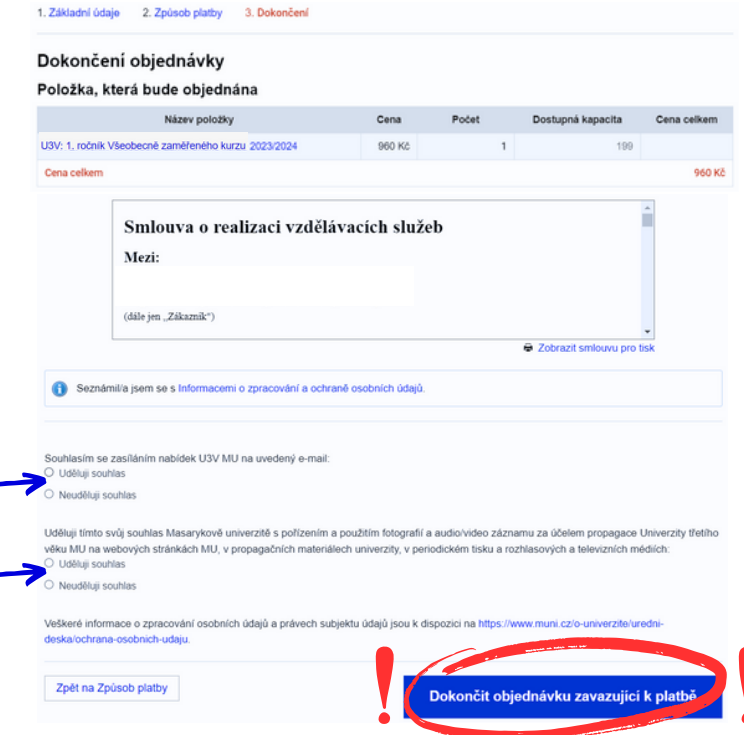

**8.** Zobrazí se Vám **potvrzení dokončení objednávky** a do **Vaší e-mailové schránky Vám budou zaslány veškeré informace**, které se týkají této objednávky.

Odesílatelem e-mailu bude Obchodní centrum MU.

Obchodní centrum > Objednávka

Potvrzení dokončení objednávky

Objednávka číslo 1374877 byla úspěšně dokončena a předána k vyřízení.

Na vaši e-mailovou adresu bylo zasláno potvrzení objednávky.

Informace k provedení platby

Tyto informace si pečlivě poznamenejte nebo vytiskněte!

Upozornění: Pokud Vám do e-mailu, který jste uvedl/a při přihlášení ani po několika hodinách po dokončení objednávky, nepřišel žádný e-mail týkající se dané objednávky, kontaktujte prosím pracovníky Univerzity třetího věku MU (viz kontakty níže).

# Děkujeme za vaši objednávku

těšíme se na vás!

**Univerzita** 549 49 8141 **Telefon:** MUNI třetího **E-mail:** u3v@rect.muni.cz věku U3V **Web:** [www.u3v.muni.cz](https://u3v.muni.cz/) Komenského nám. 2, 602 00, Brno **Sídlo:**